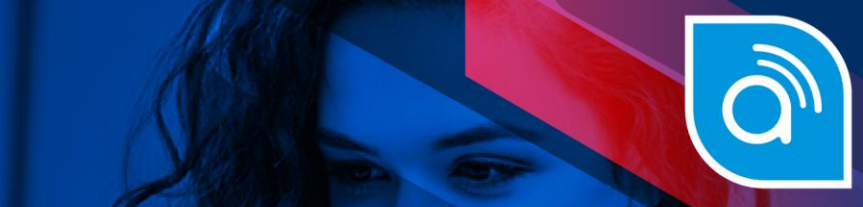

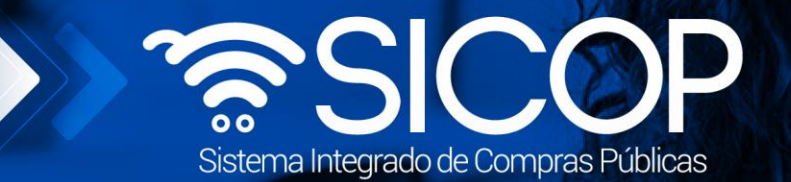

# **Manual recepción de bienes y servicios**

manual recepción de bienes y servicios y servicios y servicios y servicios y servicios y servicios y servicios

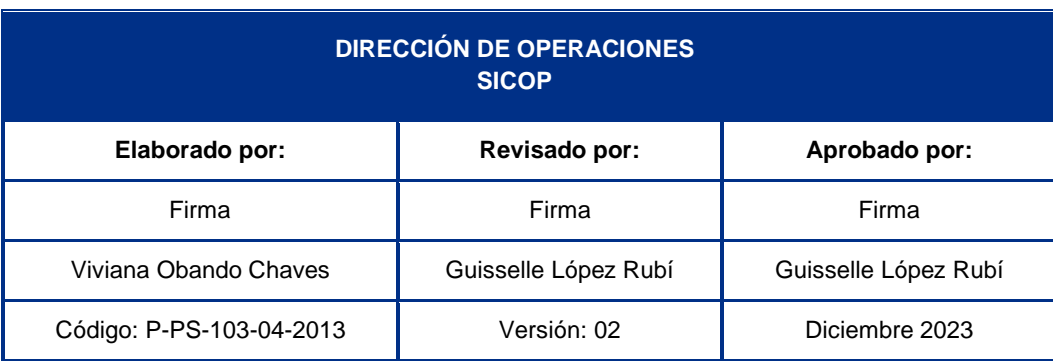

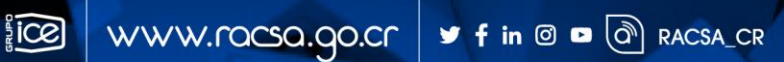

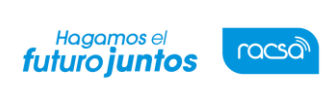

Código: P-PS-103-04-2013 Versión: 02 Página 1 de 16

#### | **Contenido**

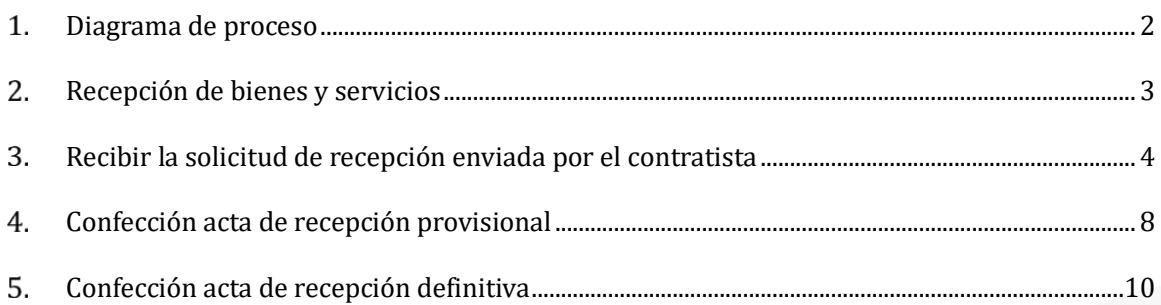

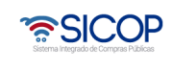

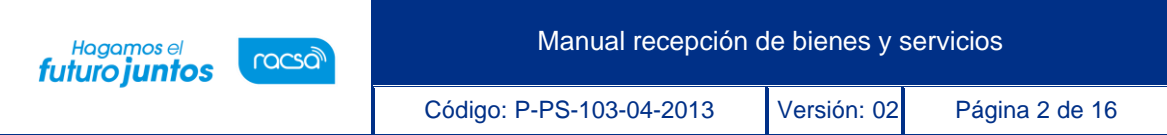

### <span id="page-2-0"></span>**Diagrama de proceso**

A continuación, se muestran los pasos generales para realizar el proceso de recepción de bienesy servicios y el rol que debe tener el funcionario que realice el proceso.

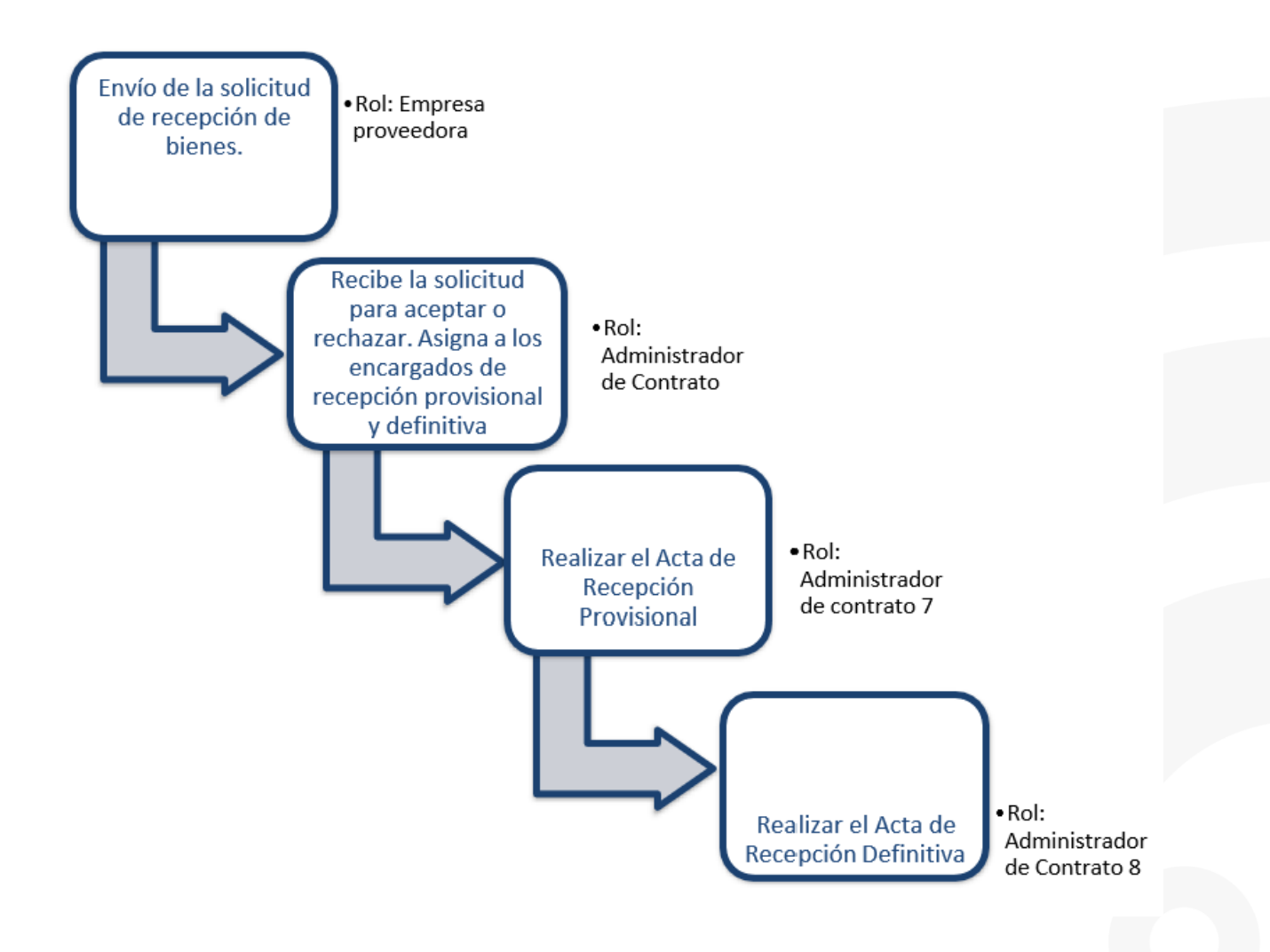

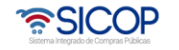

Hagamos el<br>**futuro juntos** racsa<sup>1</sup>

Código: P-PS-103-04-2013 Versión: 02 Página 3 de 16

#### <span id="page-3-0"></span>**Recepción de bienes y servicios**

SICOP tiene el módulo de recepción de bienes y servicios en el cual se generan los documentos en los cuales Administración deja constancia de haber realizado el contratista la prestación conforme a lo pactado o, en su caso, de los defectos observados, a efectos de subsanación, consta de tres pasos, a saber: Solicitud del contratista de la recepción, recepción o rechazo de la solicitud realizada por el contratista, acta de recepción provisional y acta de recepción definitiva.

Consideraciones para tomar en cuenta para realizar un proceso de recepción:

- En la etapa de ejecución contractual el sistema permite que el usuario con el rol "Ejecutor de tramites 2" tramite "Correcciones del acto de adjudicación", proceso que genera como efecto la revocación del acto final en firme y cancelación del contrato y se puede dictar un acto final a otro proveedor y su respectivo contrato; esto en cumplimiento con la ley aplicable.
- La funcionalidad antes mencionada "Correcciones al acto de adjudicación" está habilitada para cada contrato hasta antes generar el contrato de finiquito.
- Todos los contratos de cualquier tipo de procedimiento son objeto de cancelación, mediante la funcionalidad correcciones del acto de adjudicación, excepto los de convenio marco.
- Después de guardar la solicitud de "Correcciones al acto de adjudicación" el sistema no permite al contratista solicitar recepción.
- Cuando la Institución realiza "Correcciones al acto de adjudicación", a un contrato al cual tenga iniciado el proceso de recepción el sistema va a permitir finalizar con éxito y el contrato queda como cancelado.
- En caso de que un contrato se haya iniciado el proceso de correcciones o el mismo esté finalizado en el módulo de recepción se observará la observación de la siguiente manera:

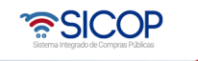

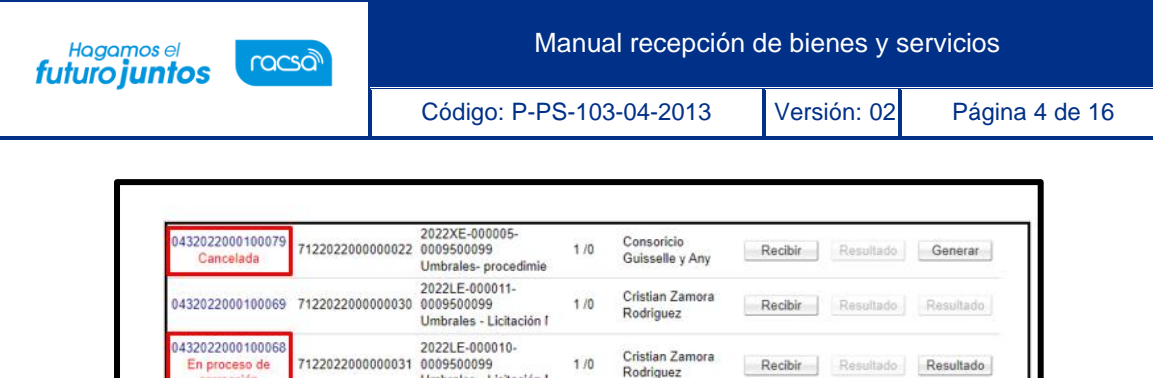

## <span id="page-4-0"></span>**Recibir la solicitud de recepción enviada por el contratista**

Umbrales - Licitación I

Para recibir los bienes o servicios contratados en el sistema, previo a esto el Contratista debe realizar una solicitud, misma que será aprobada o rechazada por el Administrador del Contrato. En caso de que se rechace al Contratista se le habilita la opción para hacer una nueva solicitud. En caso de que se apruebe el Administrador del Contrato procede a asignar quien va a ser el encargado de realizar la recepción provisional y/o la recepción definitiva.

• El Administrador de Contrato debe ingresar a SICOP y oprimir el botón de "Inicio de sesión" y autenticarse a través de su Firma Digital tal y como se muestra en las siguientes pantallas.

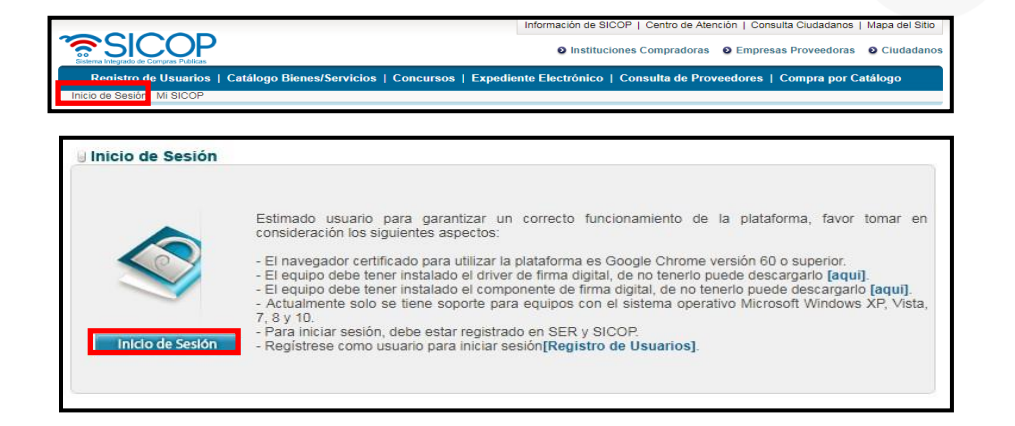

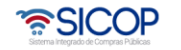

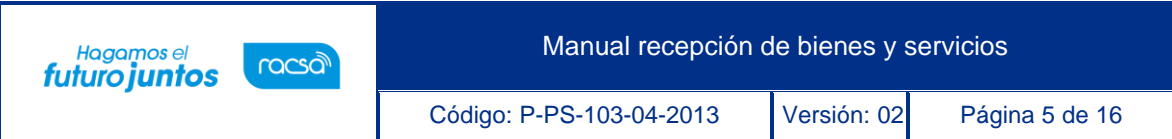

• Una vez que iniciamos sesión, debe ingresar presionando sobre "Instituciones Compradoras" (Parte superior derecha).

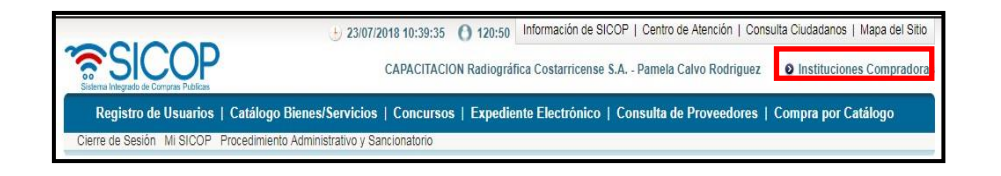

- Posterior a esto debemos oprimir sobre el menú lateral "Recepción" y "Gestión de Recepción".
- Se ubica el trámite a través del "Número de Procedimiento", para continuar se oprime el botón "Consultar".

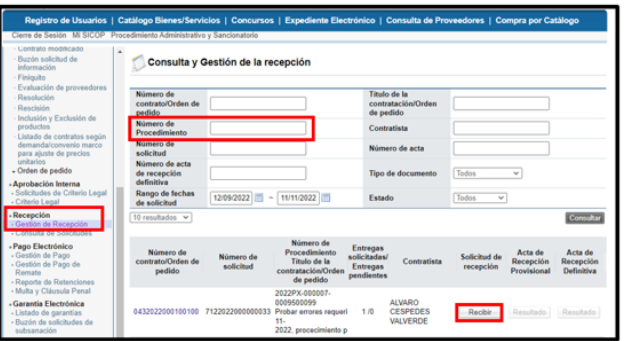

- ➢ **Contrato:** En esta sección se puede encontrar todas las condiciones que se establecieron entre la institución y el proveedor.
- ➢ **Numero Solicitud:** Solicitudes que envía el proveedor a la institución para que se reciban los bienes y servicios. Son dos solicitudes bajo un mismo contrato.
- ➢ **Solicitud de Recepción:** Administrador de contrato acepta recibir los bienes y servicios y asigna quien es el encargado de realizar acta provisional o acta definitiva.
- ➢ **Acta de recepción Provisional:** Se reciben los bienes y servicio de manera temporal.

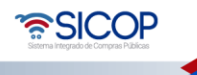

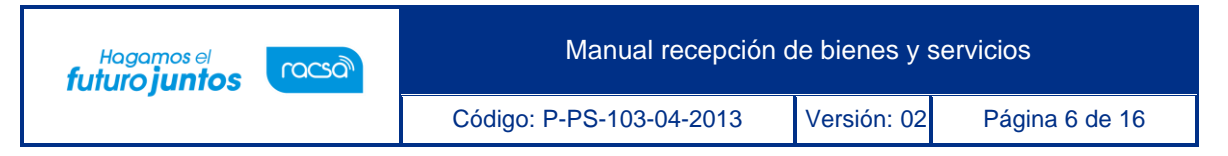

- ➢ **Acta de recepción definitiva:** Se reciben los bienes y servicios de manera definitiva.
- Para iniciar el proceso debe presionar "Recibir".
- El sistema muestra la pantalla "Revisión de la solicitud de Recepción" con formulario que se divide por secciones. Ingrese los datos que se solicitan, algunos de ellos tienen carácter obligatorio, los cuales están indicados con asterisco rojo al lado izquierdo del enunciado.
- 1. **Información de la recepción provisional:** Esta sección muestra la información general de la solicitud de recepción de bienes y servicios que realiza el proveedor a la Institución.
- ➢ Secuencia: Cantidad de solicitudes que ingreso el proveedor para poder entregar los bienes y servicios.

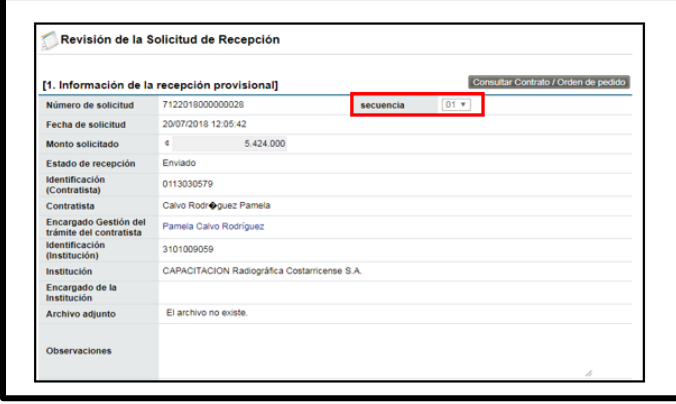

➢ Recepción Provisional/Definitiva Simultanea: El administrador de contrato elige si desea solo recepción definitiva o ambas. El sistema automáticamente si se coloca "SI" deshabilita el asterisco rojo del verificador de recepción provisional, esto quiere decir que no es requerido. Si marca que"NO" se coloca los dos asteriscos, por lo que se tiene que incluir los dos encargados de generar actas.

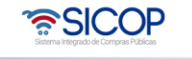

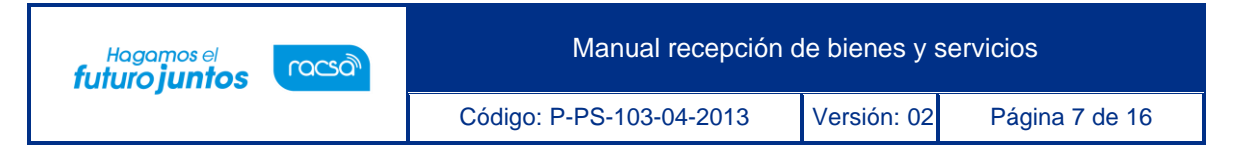

➢ Comentario de revisión: Aceptación o rechazo de bienes y servicios.

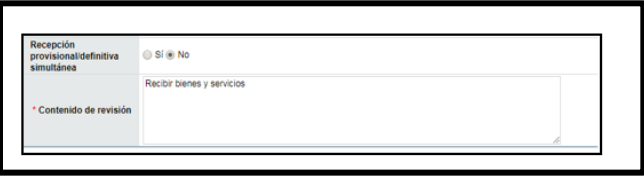

2. **Verificador de recepción:** El administrador de Contrato asigna quienes serán los encargados de realizar las actas provisionales y definitivas. Seleccionando "Buscar". Se despliega una pestaña, se puede buscar por ID de usuario o por Nombre y apellido, "Consultar" selecciona nombre de usuario.

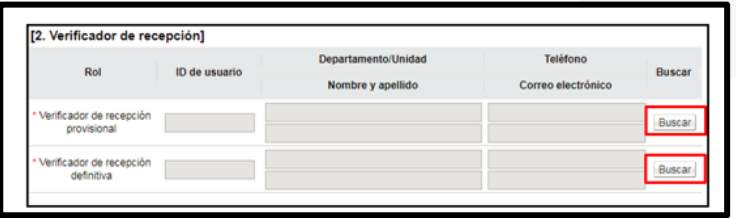

3. **Detalle de líneas para la solicitud de recepción Provisional:** En esta sección eladministrador de contrato puede revisar los bienes y servicios que se van a recibir. Si selecciona el código puede encontrar la ficha descriptiva del producto.

Se muestran los siguientes botones:

- **Listado:** Se devuelve al menú anterior donde se encuentran todas las solicitudes pendientesde recepción de bienes y servicios.
- **Aceptar:** El Administrador de Contrato acepta recibir los bienes y servicios que envió proveedor por medio de una solicitud. Además de asignar los encargados de realizar actasprovisionales y definitiva.

**Rechazar:** El administrador de contrato rechaza la recepción de bienes y servicios. Estos lepermiten al proveedor comercial realizar una nueva solicitud por las mismas o diferentes entregas

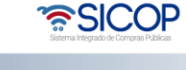

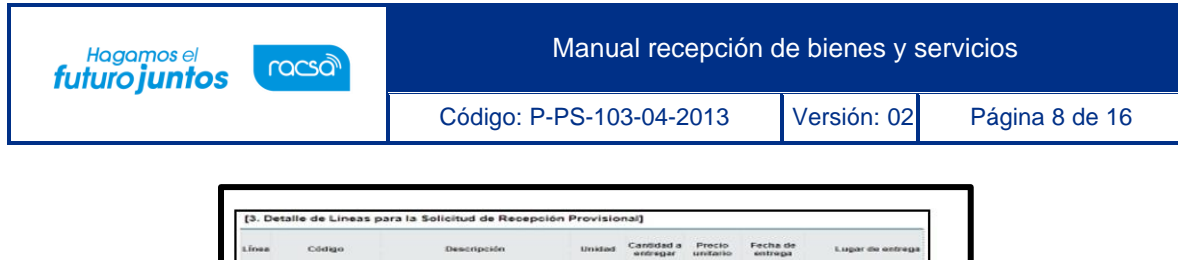

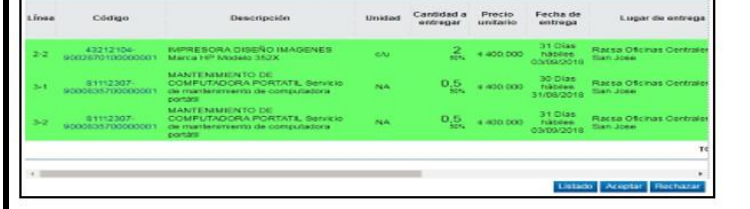

## <span id="page-8-0"></span>**Confección acta de recepción provisional**

• El encargado de la recepción provisional debe ingresar a la opción del menú "Recepción" y "Gestión de recepción", ubicar el trámite y oprimir el botón "Generar" ubicado en la columna Acta de Recepción Provisional.

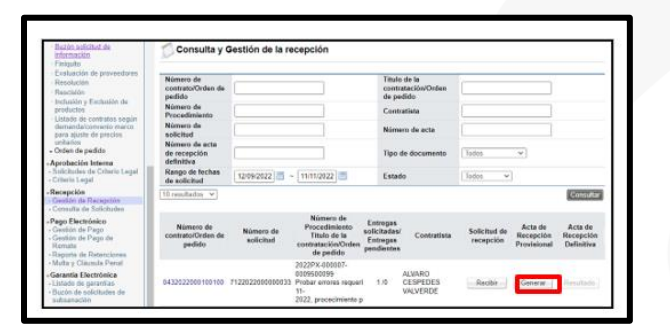

- El sistema muestra la pantalla "Confección de Acta Provisional" con formulario que se divide por secciones. Ingrese los datos que se solicitan, algunos de ellos tienen carácterobligatorio, los cuales están indicados con asterisco rojo al lado izquierdo del enunciado.
- **1. Información del Acta de Recepción Provisional:** Esta sección muestra la información general del Acta Provisional. Se completa automáticamente.
- ➢ Registro Nuevo: esta opción nos permite realizar una nueva recepción provisional para aquellas entregas de bienes y/o servicios que no fueron recibidas en solicitudes de recepción anteriores.
- ➢ Consulta Contrato/Orden de pedido**:** En esta sección se puede encontrar

•<br>SICOP

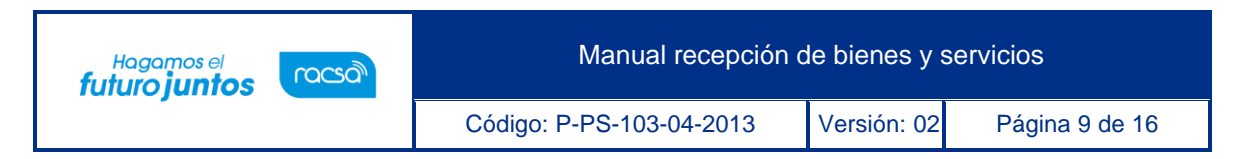

todas las condiciones que se establecieron entre la institución y el proveedor.

Monto Recepción Provisional: Se va a completar automáticamente cuando completemos el punto 2 del formulario, esto va a depender de los bienes y servicios que se reciban.

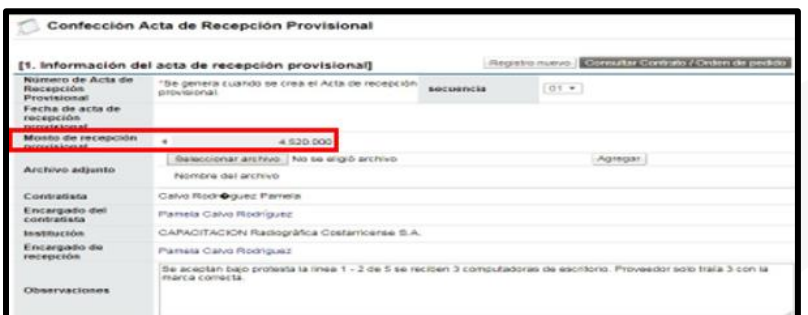

- **2. Detalle del acta de recepción provisional:** En esta sección se encuentran los bienes y servicios que serán recibidos o rechazados.
- $\triangleright$  Líneas: Por cada una de las líneas se debe indicar la cantidad real que se está recibiendo, definir si el bien es aceptado y la fecha de la recepción. Es importante aclarar que una vez que se notifique el acta estos datos no se pueden variar y es la información que le llegará al encargado de la recepción definitiva, por lo que es importante revisar rigurosamente los datos ingresados.
- ➢ Código: Al oprimir el código se puede encontrar la ficha descriptiva.
- ➢ Resultado de la recepción provisional:
- Aceptado: se recibe conforme la totalidad de la entrega.
- Aceptado bajo protesta: No se recibe conforme la totalidad de la entrega debido algún inconveniente que la institución determine.
- Rechazado: No se reciben la entrega en su totalidad. En el campo cantidad entregada el sistema automáticamenteindicara cero.

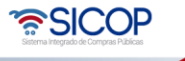

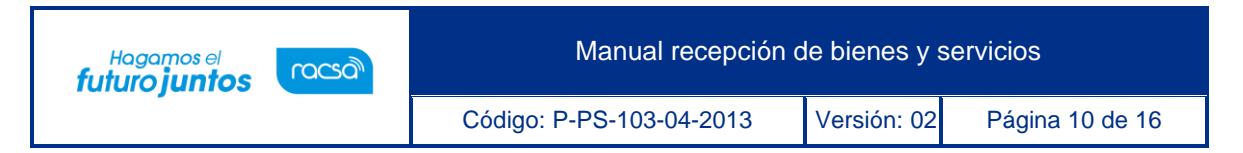

- ➢ Cantidad Entregada: Cantidad real que se está recibiendo.
- ➢ Fecha de entrega real: Día de entrega de los bienes y/o servicios.
- ➢ Para continuar se oprime el botón "Guardar".

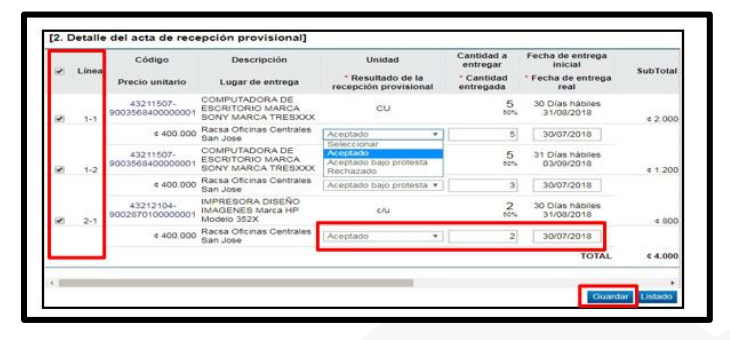

- ➢ Una vez guardado se activan los siguientes botones:
- **Modificar:** Si desea realizar alguna modificación al formulario.
- **Eliminar:** Elimina el número del acta de recepción definitiva que se está realizando en elmomento para generar una nueva acta.
- **Listado:** Se devuelve al menú anterior donde se encuentran todas las solicitudes pendientesde recepción de bienes y servicios.
- **Crear documento electrónico:** Genera el acta provisional.

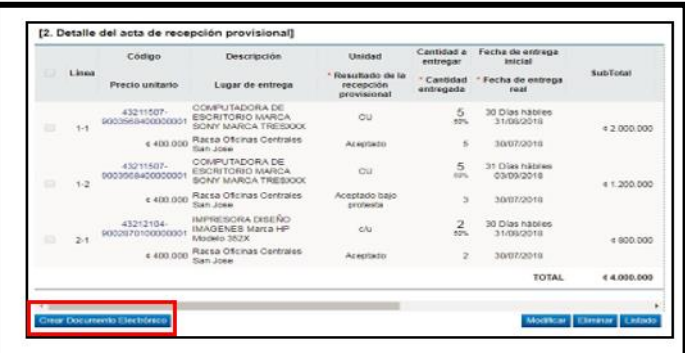

## <span id="page-10-0"></span>**Confección acta de recepción definitiva**

• Una vez que el Acta de Recepción Provisional se haya generado, le habilita la opción al verificador de la recepción definitiva para que este proceda con

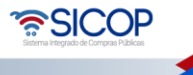

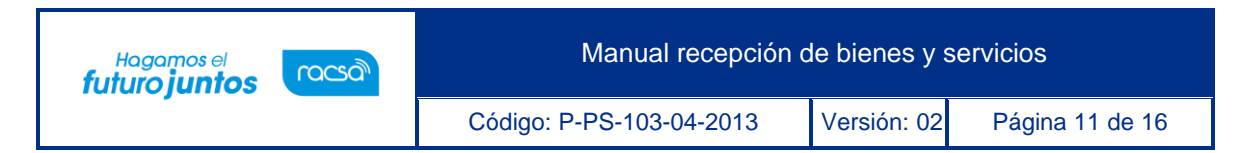

su revisión e indique en el sistema los resultados. Para esto el encargado de la recepción definitiva ingresa ala opción de menú "Gestión de recepción", ubica el trámite y oprime el botón "Generar".

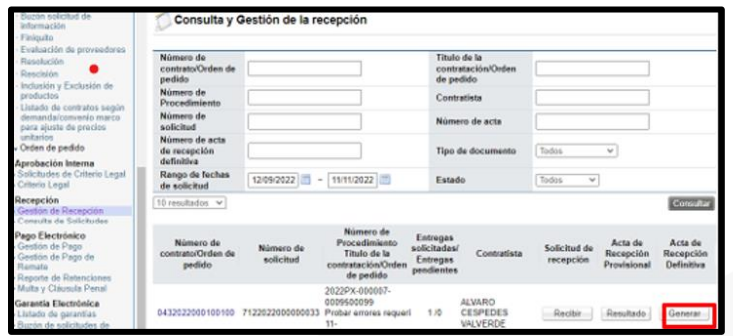

- El sistema despliega una pantalla en la que se debe completar la información que se solicita y oprimir el botón "Guardar". Por cada una de las líneas se muestra en resultado preliminar que indicó el verificador provisional y se debe indicar el resultado final, es decir si cumple o no cumple y la cantidad real final recibida.
- 1. **Información del Acta de Recepción Definitiva:** Esta sección muestra la información general del Acta Definitiva.
- ➢ Monto Recepción Definitiva: Se va completar automáticamente cuando completemos el punto 3 del formulario, esto va depender de los bienes y servicios que se reciban.
- Cobro de multa / Cláusula penal: Esta opción aplica para los casos en los que la institución ya determino un monto inicial (Referencia) de multa / cláusula penal según las condiciones de la contratación para las entregasy automáticamente habilita el espacio correspondiente.

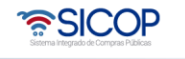

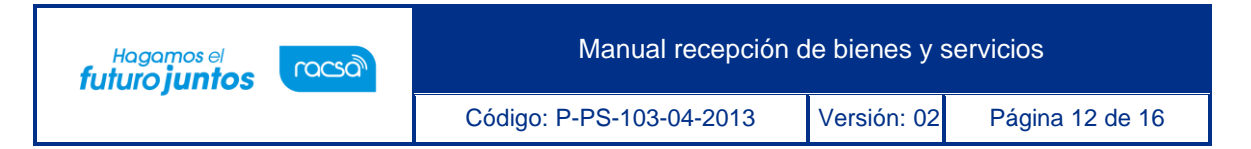

Monto de multa / Cláusula penal: Se coloca el monto establecido por la institución. Lo anterior permite posteriormente, utilizar el módulo de multa y cláusula penal para que se lleve a cabo el debido proceso.

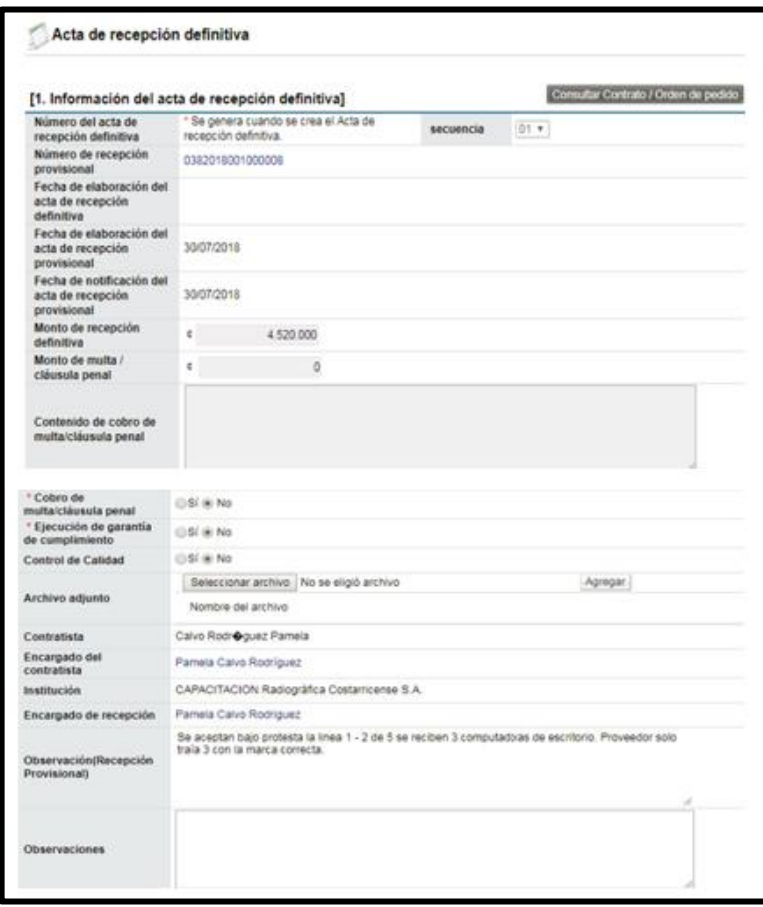

**Información de administrador de contrato:** Esta sección muestra el nombredel administrador de Contrato que es el encargado de las entregas del acta quese está realizando.

- 2. **Detalle del acta de recepción definitiva:** En esta sección se encuentra losbienes y servicios que serán recibidos o rechazados.
- ➢ Por cada una de las líneas se debe indicar la cantidad real que se está recibiendo, definir si el bien es aceptado y la fecha de la recepción. Es importante aclarar que una vez que se notifique el acta estos datos no se

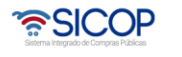

pueden variar y es la información que le llegará al encargado de la Recepción Definitiva, por lo que es importante revisar rigurosamente los datos ingresados.

- ➢ Código: Al oprimir el código se puede encontrar la ficha descriptiva.
- ➢ Resultado de la recepción definitiva:
- Cumple: se recibe conforme la totalidad de la entrega.
- No cumple (se paga lo entregado): No se recibe conforme la totalidad de la entrega debido algún inconveniente que la institución determine.
- No cumple: No se reciben la entrega en su totalidad. En el campocantidad entregada el sistema automáticamente indicara cero.
- ➢ Para continuar se oprime el botón "Guardar".

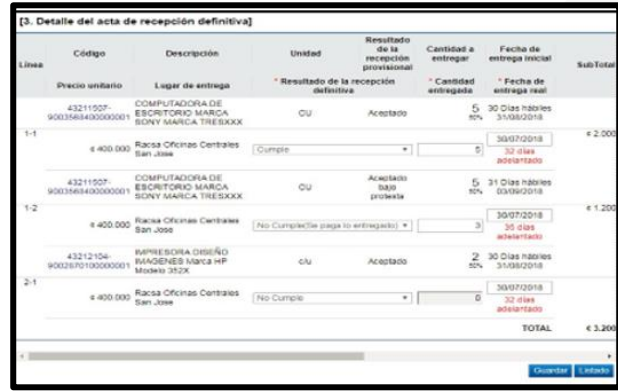

- ➢ Al quedar guardado se activan los siguientes botones:
- **Modificar:** Si desea realizar alguna modificación al formulario.
- **Listado:** Se devuelve al menú anterior donde se encuentran todas las solicitudes pendientesde recepción de bienes y servicios.
- **Crear documento electrónico:** Genera el acta Definitiva.

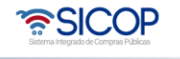

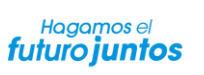

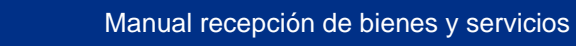

Código: P-PS-103-04-2013 Versión: 02 Página 14 de 16

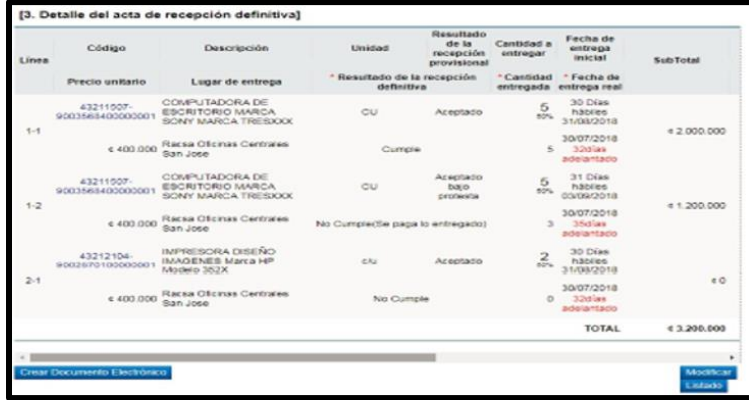

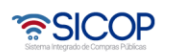

**Sec.** 

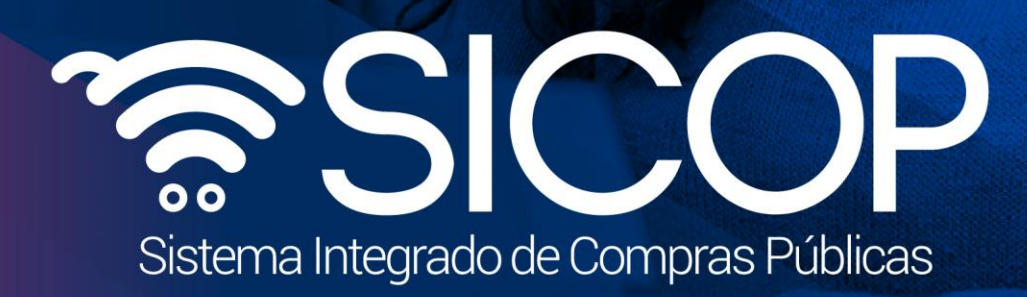

Manual recepción de bienes y servicios y servicios y servicios y servicios y servicios y servicios y servicios

Código: P-PS-103-04-2013 Versión: 02 Página 15 de 16 de 16 de 16 de 16 de 16 de 16 de 16 de 16 de 16 de 16 de

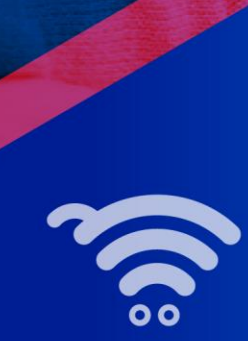

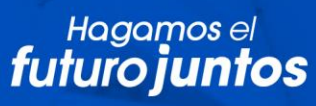

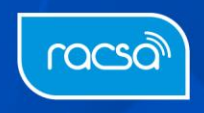